# **EPSON STYLUS**<sub>M</sub> SCAN 2000 **EPSON STYLUS** SCAN 2500 **Suplemento para Windows 2000**

Copyright©2000 SEIKO EPSON CORPORATION, Nagano, Japón Editado en España por [EPSON IBÉRICA, S.A.,](http://www.epson.es) Barcelona 1ª Edición (Febrero 2000) [Traducido por www.caballeria.com](http://www.caballeria.com)

#### *[Acerca de este manual](#page-2-0)*

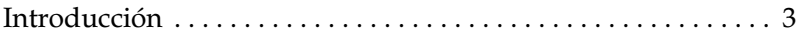

#### *[Utilizar el software del Stylus Scan](#page-3-0)*

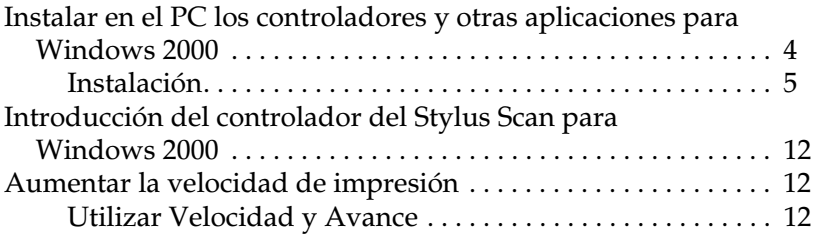

#### *[Impresión en red](#page-13-0)*

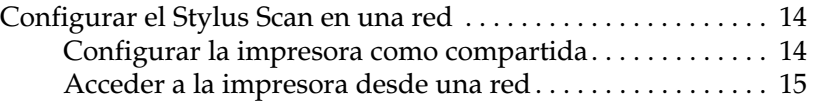

#### *[Solucionar problemas](#page-22-0)*

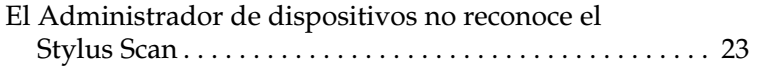

### <span id="page-2-0"></span>*Acerca de este manual*

### <span id="page-2-1"></span>*Introducción*

Para desembalar el Stylus Scan y conectarlo al ordenador, consulte el *Manual de Instalación*. Para instalar el software y utilizar la EPSON Stylus Scan con Windows 2000, siga las instrucciones de este manual

En los siguientes manuales encontrará información adicional:

❏ Manual de Uso diario

Consúltelo si desea información acerca del funcionamiento diario. Este manual también contiene sugerencias para solucionar problemas e información acerca de cómo contactar con el Centro de Atención al Cliente.

❏ Manual del Usuario (CD-ROM)

El *Manual del Usuario* incluido en el CD-ROM ofrece información de fácil acceso acerca de todos los aspectos de la EPSON Stylus Scan.

### <span id="page-3-0"></span>*Utilizar el software del Stylus Scan*

#### <span id="page-3-1"></span>*Instalar en el PC los controladores y otras aplicaciones para Windows 2000*

El Stylus Scan se entrega con el CD-ROM Software del EPSON Stylus Scan 2000 (2500) para Windows, que incluye aplicaciones para el Stylus Scan.

Para imprimir y explorar con el Stylus Scan, deberá instalar las siguientes aplicaciones incluidas en el CD-ROM:

#### ❏ **EPSON SMART PANEL**

Permite un fácil acceso a las funciones de exploración, impresión y copia del Stylus Scan.

#### ❏ **Controladores del EPSON Stylus Scan 2000 (2500)**

#### **Controlador de la impresora**

Permite utilizar la función de impresora del Stylus Scan.

#### **EPSON Stylus Scan SF (FB) TWAIN**

Permite utilizar la función de escáner del Stylus Scan.

El CD-ROM adjunto también contiene las siguientes aplicaciones:

#### ❏ **Acrobat Reader**

Esta aplicación permite leer los manuales para EPSON SMART PANEL y WinFAX, o cualquier otro archivo en formato PDF.

#### ❏ **WinFax BASIC EDITION**

Incluye aplicaciones que soportan las funciones de fax del Stylus Scan y otras operaciones especiales.

#### <span id="page-4-0"></span>*Instalación*

Antes de conectar el Stylus Scan al ordenador mediante el puerto USB, primero deberá instalar el software del Stylus Scan. Esta sección le guiará por el proceso de instalación del software, y también incluye instrucciones acerca de cómo conectar el Stylus Scan al ordenador utilizando el puerto USB.

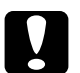

- c *Precaución:* ❏ *Se requieren derechos de administrador para la instalación del controlador.*
	- ❏ *No seleccione la opción "Bloquear" en Panel de control / Propiedades del sistema / Firma de controladores, ya que la instalación podría no completarse con normalidad.*
	- ❏ *Cierre siempre el Panel de control antes de empezar la instalación.*
	- ❏ *El EPSON Stylus Scan no soporta la conexión en paralelo en Windows 2000. Solamente puede utilizarse con el puerto paralelo en los sistemas Windows 98 y 95.*

#### *Nota:*

*La mayoría de ilustraciones de esta sección son del Stylus Scan 2000, y pueden variar ligeramente para el Stylus Scan 2500.*

- 1. Compruebe que tanto el Stylus Scan como el ordenador estén desactivados.
- 2. Conecte el extremo adecuado del cable al puerto USB de la parte posterior del Stylus Scan. (El extremo del Stylus Scan tiene una forma distinta al extremo del ordenador.)

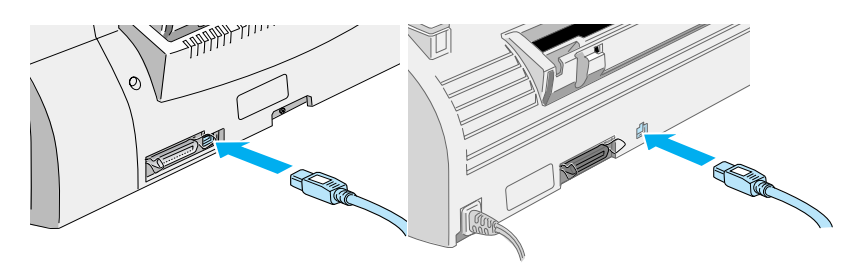

Stylus Scan 2000 Stylus Scan 2500

#### *Nota:*

*Para conectar el Stylus Scan a un puerto USB, necesitará un cable USB blindado estándar.*

3. Conecte el otro extremo del cable al puerto USB del ordenador.

#### *Nota:*

*Si dispone de más de un concentrador USB conectado al ordenador, conecte el Stylus Scan al concentrador conectado directamente al ordenador. Si el EPSON Stylus Scan no funciona correctamente cuando está conectado al concentrador, conéctelo directamente al puerto USB del ordenador.*

4. Active el ordenador e inicie Windows 2000.

5. Introduzca el CD-ROM de Software para Windows del EPSON Stylus Scan 2000 (2500) en la unidad de CD-ROM. Aparece el cuadro de diálogo Seleccionar idioma.

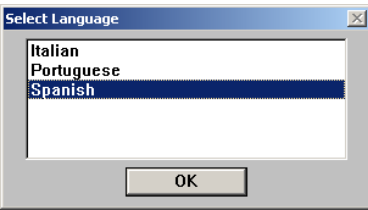

- 6. Seleccione el idioma deseado y haga clic en OK.
- 7. Haga clic en el botón Añadir Software.

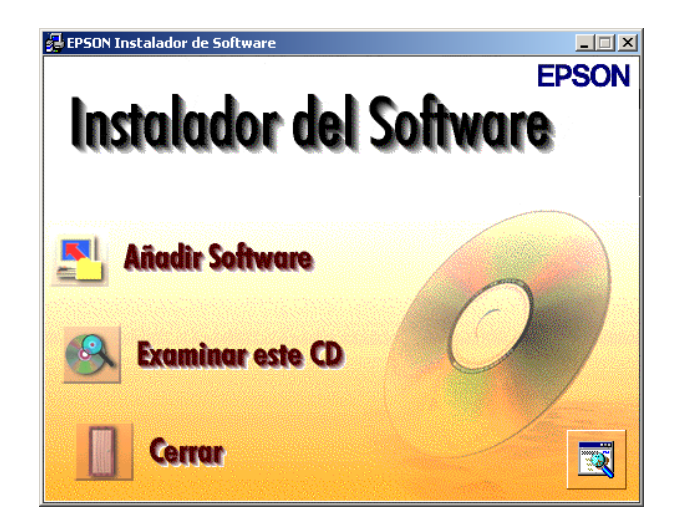

8. Aparece el cuadro de diálogo EPSON Instalador de Software. Compruebe que haya seleccionado EPSON Stylus Scan 2000 (2500) Drivers. Marque los nombres de todas las aplicaciones que desee instalar

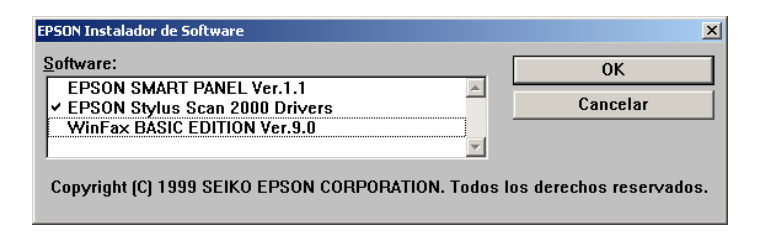

- 9. Haga clic en OK.
- 10. Aparece el cuadro de diálogo Instalación EPSON Stylus Scan. Haga clic en Siguiente. Se inicia la instalación del EPSON Stylus Scan TWAIN.

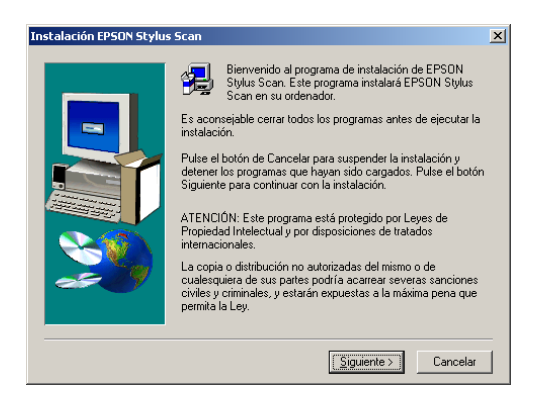

11. Una vez completada la instalación, haga clic en Aceptar para iniciar la utilidad EPSON Screen Calibration.

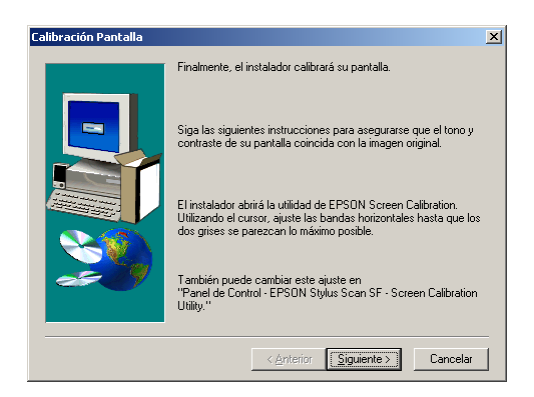

#### *Nota:*

*Calibre la pantalla y el Stylus Scan para asegurar que los colores de las imágenes reproducidas coincidan con los originales.*

12. En la siguiente ventana, desplace la barra deslizadora a derecha o izquierda hasta que coincidan los dos tonos grises de las bandas horizontales.

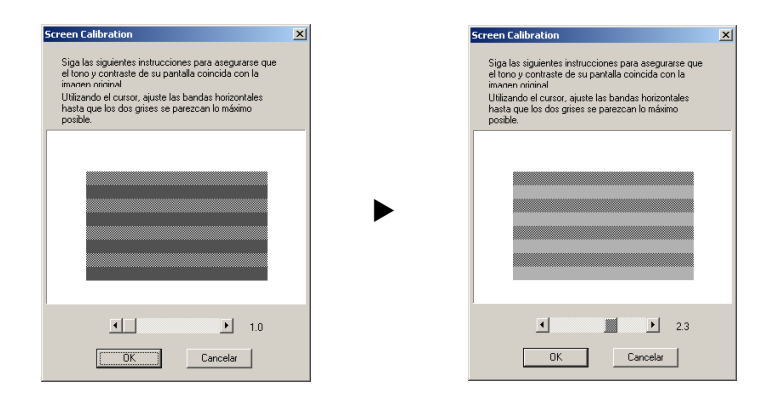

#### *Nota:*

*Las bandas grises no quedarán perfectamente uniformes; sin embargo, intente que los dos tonos coincidan tanto como sea posible.*

- 13. Haga clic en OK para registrar el ajuste de calibración.
- 14. La instalación del controlador de la impresora se inicia de forma automática. Siga las instrucciones en pantalla.
- 15. Cuando aparezca el siguiente mensaje, active el Stylus Scan.

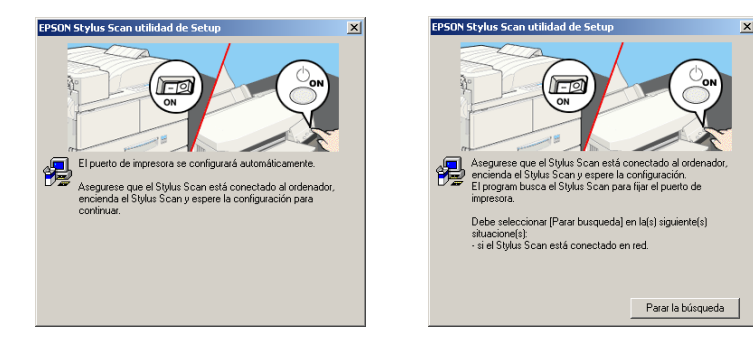

16. Cuando active el Stylus Scan, aparecerá la pantalla Firma digital no encontrada. Haga clic en Sí.

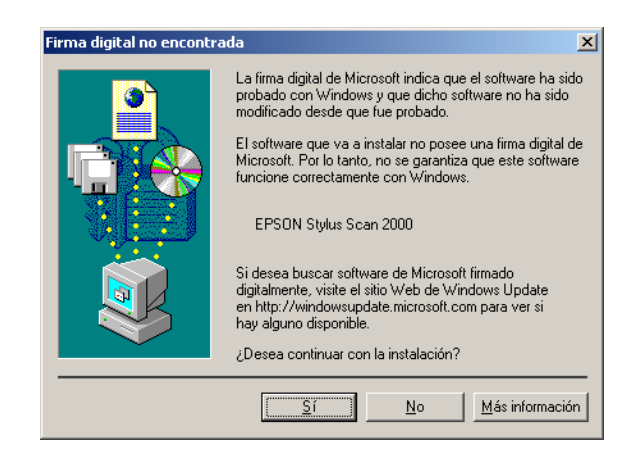

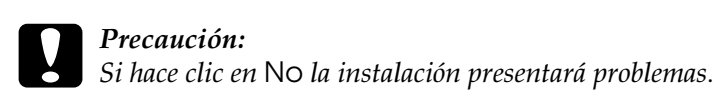

#### *Nota:*

*Dependiendo de su sistema, es posible que el orden de los pasos 17 y 18 se invierta.*

17. Siga las instrucciones en pantalla para completar la instalación.

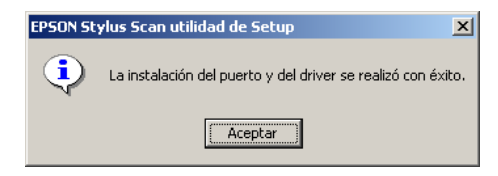

18. Una vez instaladas las aplicaciones, aparecerá el siguiente mensaje:

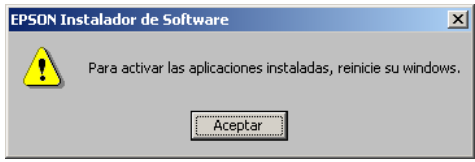

Haga clic en Aceptar y reinicie el ordenador.

#### *Nota:*

*No cambie el nombre de la impresora (déjela como Stylus Scan 2000 (2500)), ya que en caso contrario el Stylus Scan no funcionará correctamente.*

#### <span id="page-11-0"></span>*Introducción del controlador del Stylus Scan para Windows 2000*

El controlador del Stylus Scan incluye el controlador y utilidades de la impresora, y EPSON Stylus Scan SF (FB) TWAIN. El controlador de la impresora permite seleccionar una amplia variedad de ajustes para obtener los mejores resultados con la impresora. Las utilidades de la impresora ayudan a comprobar la función de impresora del Stylus Scan y mantenerlo en perfecto estado.

#### <span id="page-11-1"></span>*Aumentar la velocidad de impresión*

#### <span id="page-11-2"></span>*Utilizar Velocidad y Avance*

Puede definir ciertos ajustes de velocidad de impresión en el cuadro de diálogo Velocidad y Avance. Haga clic en el botón Velocidad y Avance, en el menú Utilidades del software de la impresora. Aparecerá el siguiente cuadro de diálogo.

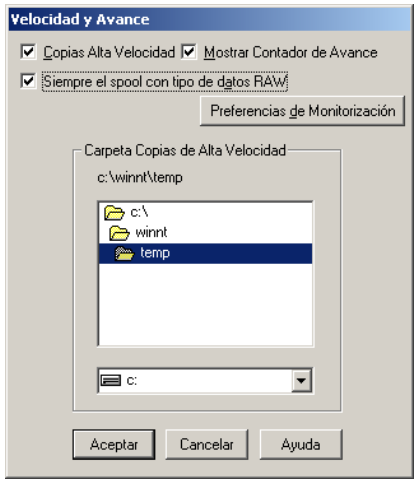

#### *Siempre el spool con tipo de datos RAW*

Marque esta casilla de verificación si desea que los documentos en spool de los clientes basados en Windows 2000 utilicen el formato RAW en vez del EMF (metarchivo) (las aplicaciones basadas en Windows 2000 utilizan por defecto el formato EMF).

Pruebe a utilizar esta opción si los documentos en spool en formato EMF no se imprimen correctamente.

Los datos RAW en spool requieren menos recursos que EMF, por lo que algunos problemas ("Memoria / Espacio en disco insuficiente para imprimir", "Velocidad de impresión", etc.) pueden solucionarse seleccionando la casilla de verificación Siempre el spool con tipo de datos RAW.

Al enviar datos RAW en spool, el avance de impresión visualizado en el Contador de Avance puede ser distinto al progreso real de la impresión.

## <span id="page-13-0"></span>*Impresión en red*

#### <span id="page-13-1"></span>*Configurar el Stylus Scan en una red*

*Nota:*

- ❏ *Esta sección está pensada solamente para usuarios de redes pequeñas. Si trabaja en una red de gran tamaño y desea compartir el Stylus Scan, consulte con el administrador de red.*
- ❏ *Las pantallas mostradas en esta sección corresponden al modelo Stylus Scan 2000.*

Esta sección explica la forma de configurar la impresora para que puedan utilizarla los ordenadores de la red.

En primer lugar, deberá configurar el Stylus Scan como impresora compartida en el ordenador al cual esté conectado el Stylus Scan. A continuación, especifique la ruta de red a la impresora en cada uno de los ordenadores que deban utilizarla, e instale el software de la impresora en dichos ordenadores.

#### <span id="page-13-2"></span>*Configurar la impresora como compartida*

Siga los pasos descritos a continuación para compartir la impresora conectada directamente al ordenador con el resto de los ordenadores de la red:

- 1. Haga clic en Inicio, seleccione Configuración y haga clic en Impresoras.
- 2. Seleccione el Stylus Scan y haga clic en Compartir, en el menú Archivo.

3. Haga clic en Compartida como e introduzca el nombre del recurso compartido.

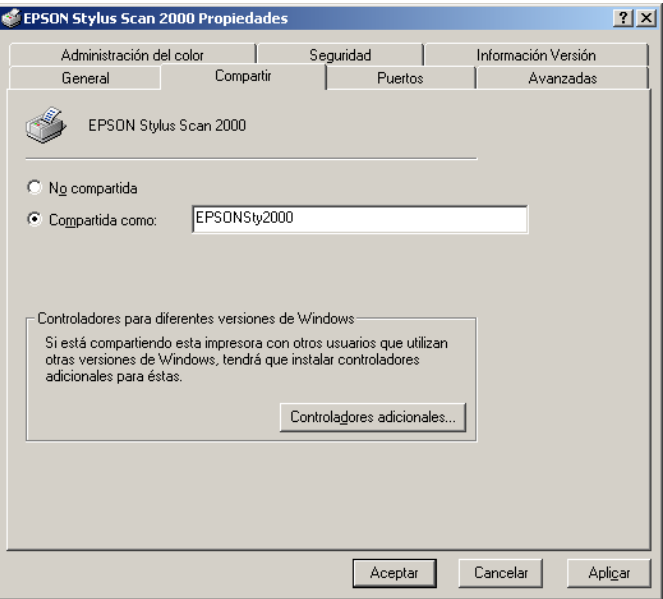

4. Haga clic en Aceptar.

#### *Nota:*

*No seleccione un controlador de la lista de* Controladores adicionales*.*

#### <span id="page-14-0"></span>*Acceder a la impresora desde una red*

Para acceder a la impresora desde otro ordenador de la red, siga los pasos descritos a continuación.

#### *Nota:*

*La impresora debe estar configurada como recurso compartido en el ordenador al cual esté conectada directamente antes de poder acceder a ella desde otro ordenador.*

1. Introduzca el CD-ROM de Software para Windows del EPSON Stylus Scan 2000 (2500) en la unidad de CD-ROM. Aparece el cuadro de diálogo Seleccionar idioma.

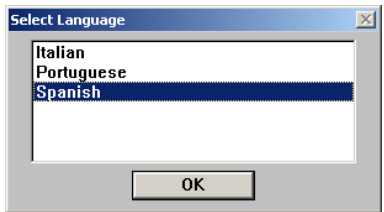

- 2. Seleccione el idioma deseado y haga clic en OK.
- 3. Haga clic en el botón Añadir software.

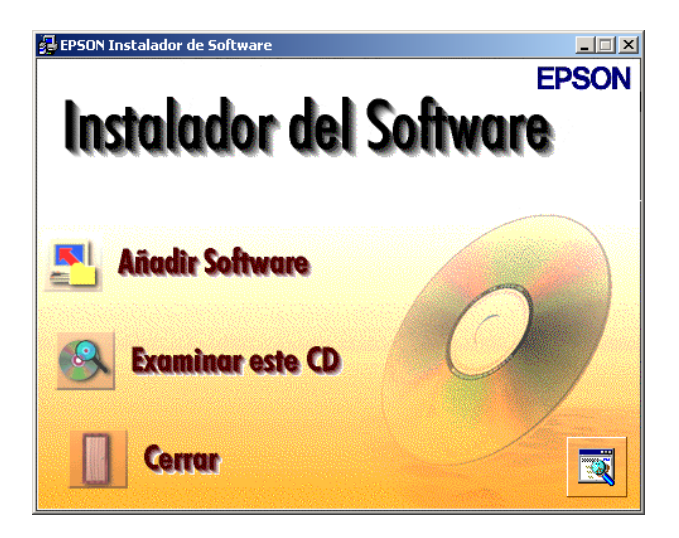

4. Aparece el cuadro de diálogo EPSON Instalador de Software. Compruebe que haya seleccionado EPSON Stylus Scan 2000 (2500) Drivers. Marque los nombres de todas las aplicaciones que desee instalar.

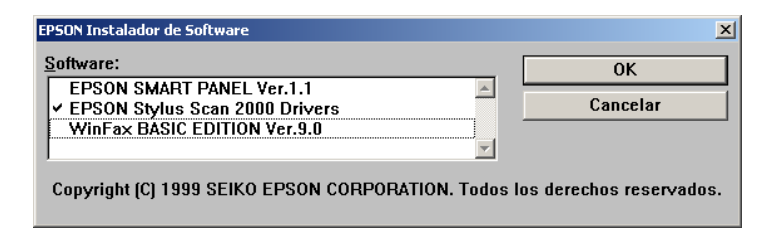

- 5. Haga clic en OK.
- 6. Aparece el cuadro de diálogo Instalación EPSON Stylus Scan. Haga clic en Siguiente. Se inicia la instalación de EPSON Stylus Scan TWAIN.

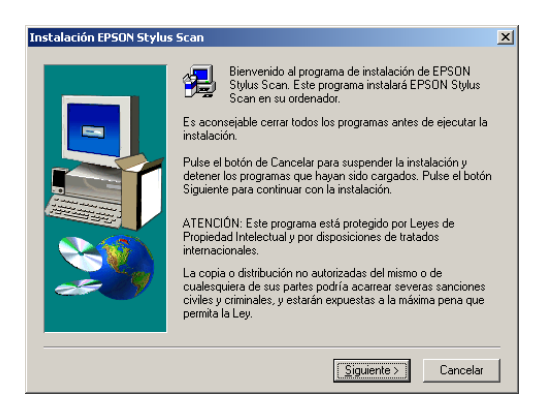

7. Una vez completada la instalación, haga clic en Siguiente para iniciar la utilidad EPSON Screen Calibration.

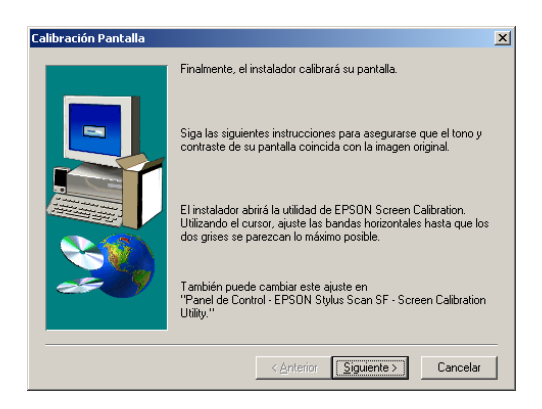

#### *Nota:*

*Calibre la pantalla y el Stylus Scan para asegurar que los colores de las imágenes reproducidas coincidan con los originales.*

8. En la siguiente ventana, desplace la barra deslizadora a derecha o izquierda hasta que coincidan los dos tonos grises de las bandas horizontales.

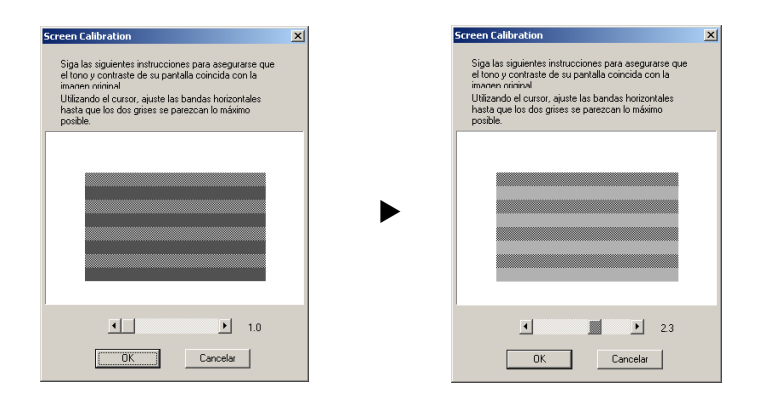

#### *Nota:*

*Las bandas grises no quedarán perfectamente uniformes; sin embargo, intente que los dos tonos coincidan tanto como sea posible.*

- 9. Haga clic en OK para registrar el ajuste de calibración.
- 10. La instalación del controlador de la impresora se inicia de forma automática. Siga las instrucciones en pantalla.
- 11. Cuando aparezca el siguiente mensaje, haga clic en Stop searching.

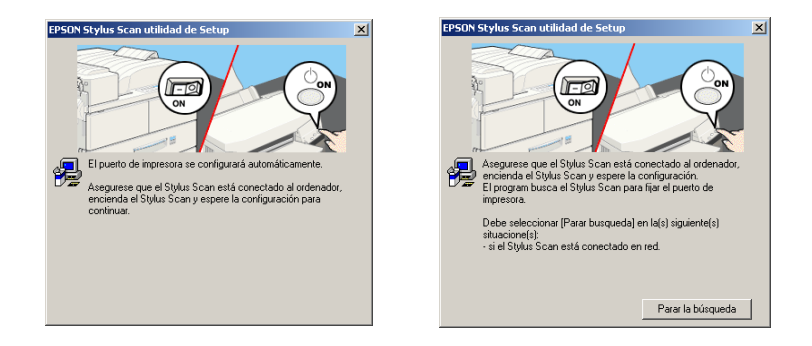

12. Cuando aparezca el siguiente mensaje haga clic en Aceptar.

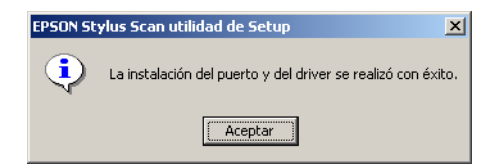

13. Una vez instalado el controlador de la impresora, aparecerá el siguiente mensaje.

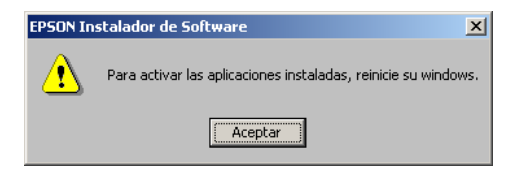

Haga clic en Aceptar y reinicie el ordenador.

14. Abra la carpeta Impresoras desde el Panel de control, haga clic con el botón derecho del ratón en el icono de la impresora y haga clic en Propiedades.

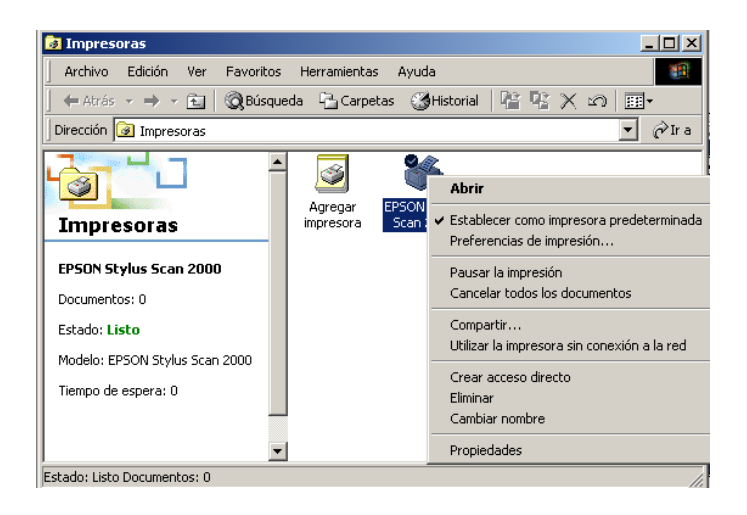

15. Seleccione la ficha Puertos y haga clic en Agregar puerto.

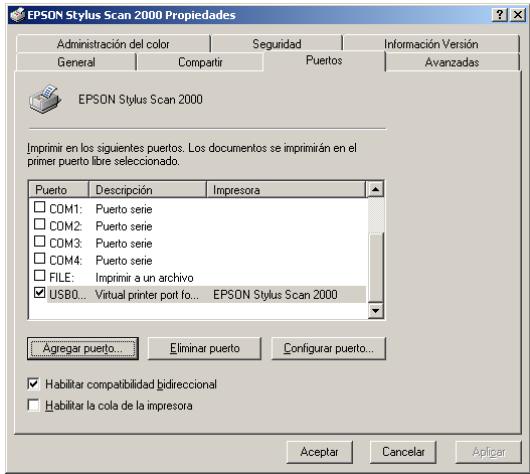

16. Aparece el siguiente cuadro de diálogo. Seleccione Local Port y haga clic en Puerto Nuevo.

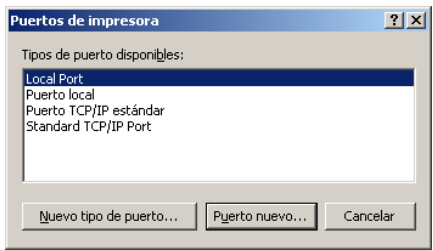

17. Aparece el siguiente cuadro de diálogo. En el cuadro de texto, escriba la siguiente información:

\\nombre del ordenador conectado a la impresora\nombre de la impresora compartida

Haga clic en Aceptar.

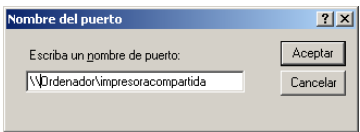

18. En el cuadro de diálogo Puertos de impresora, haga clic en Cerrar para regresar al menú Puertos.

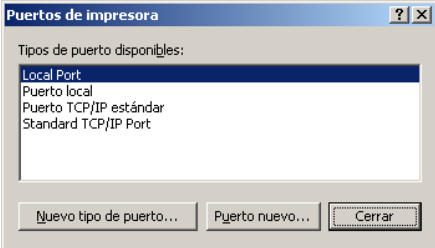

19. Compruebe que se haya añadido el nuevo puerto y que la casilla de verificación esté marcada en el menú Puerto. Haga clic en Aplicar para cerrar el controlador de la impresora.

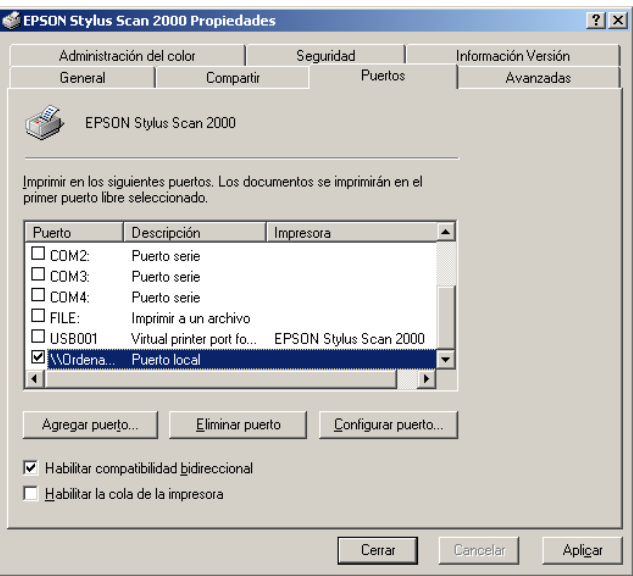

## <span id="page-22-0"></span>*Solucionar problemas*

#### <span id="page-22-1"></span>*El Administrador de dispositivos no reconoce el Stylus Scan*

Si hace clic en No cuando aparece la pantalla Firma digital no encontrada durante la instalación, el Stylus Scan aparecerá debajo de Otros dispositivos con una marca ? en el menú Administrador de dispositivos. Para instalar de nuevo EPSON TWAIN, siga las instrucciones detalladas a continuación para desinstalar el Stylus Scan antes de instalar de nuevo EPSON TWAIN.

- 1. Compruebe que el Stylus Scan esté conectado correctamente al PC.
- 2. Active el Stylus Scan y el PC e inicie Windows 2000.
- 3. Haga clic en el icono Mi PC del escritorio y haga clic en Propiedades.
- 4. Seleccione la ficha Hardware en el cuadro de diálogo Propiedades del sistema y haga clic en Administrador de dispositivos...
- 5. Haga clic en el signo más (+), situado junto a Otros dispositivos. Debería aparecer el Stylus Scan. Haga clic con el botón derecho del ratón en Stylus Scan y seleccione Desinstalar...
- 6. Siga las instrucciones en pantalla.